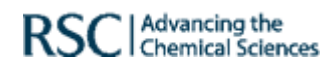

## Алгоритм работы

Щелкните рубрику Journals

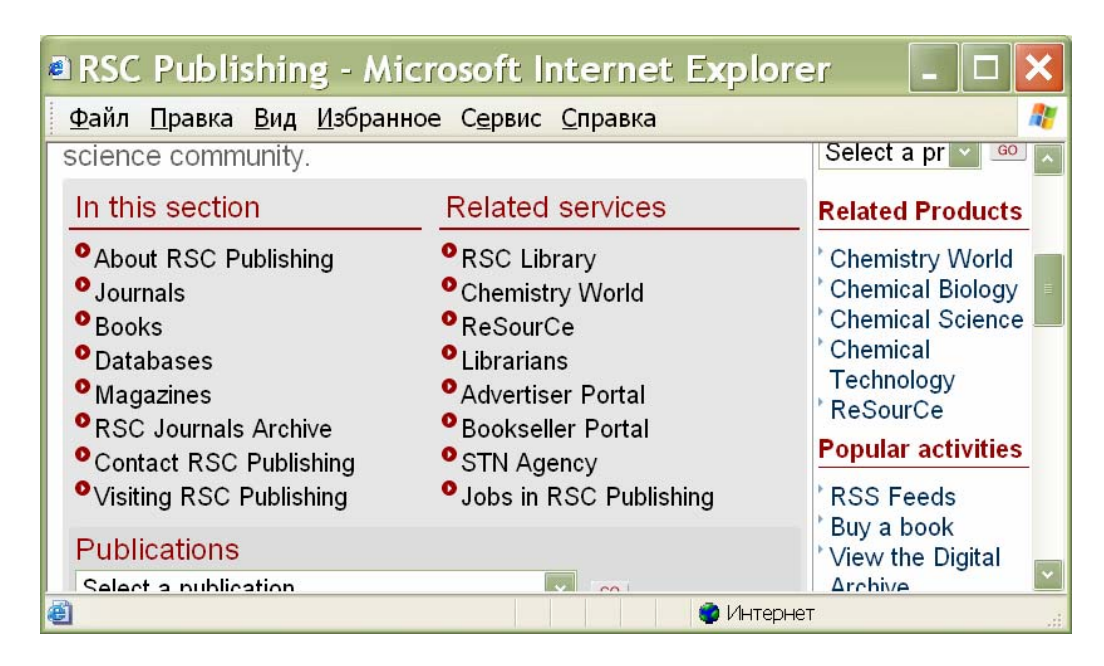

## ПОИСК ЖУРНАЛА Быстрый поиск (Journal Finder)

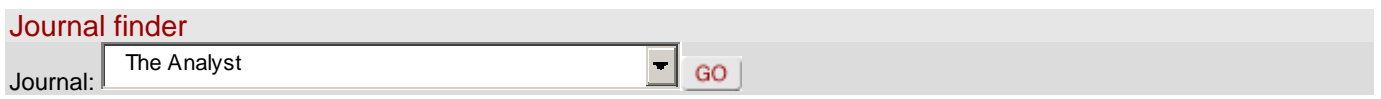

- Выберите журнал из списка и щелкните  $GO.$
- На левой панели в разделе Reader Services щелкните: Current issue, если хотите просмотреть последний выпуск выбранного журнала. Previous issue, если хотите просмотреть архивные выпуски журнала.

## **Search RCS Journals**

- Щелкните рубрику Search RCS Journals на левой панели страницы.
- Выберите параметры по которым вы хотите производить поиск: по названию журнала по году публикации по названию статьи (Article Title) по автору или редактору (Author, Editor) по ключевым словам в реферате (Abstract) или тексте (Full Text)

Для поиска по автору используйте булевы операторы (and, or, not, near).

## *Hanpuмep*: Smith near J

Для поиска по тексту (Full Text) для соединения слов используйте знак + (плюс), чтобы исключить слово из поиска используйте - (минус)

*Hanpumep:* fuel -hydrocarbons +cell

- Шелкните Search
- Для того, чтобы открыть текст статьи, щелкните по номеру DOI,

Сохранение информации

- Убедитесь, что есть доступ к полному тексту:
	- **Free access**
	- или
	- **Subscribers**
- Вам будет предложено открыть статью в одном из 2-х форматов HTML или PDF.

Сохранить информацию Вы можете непосредственно со страницы результатов поиска. Для этого:

- Активируйте правой клавишей мыши **HTML**или **PDF**.
- в появившемся окне выберите **Сохранить объект как ...**
- В окне укажите имя объекта и папку, в которую Вы хотели бы копировать файл (например: Диск 3,5) и щелкните **Сохранить**.
- При появлении окна **Загрузка завершена** щелкните **Закрыть**.

Если Вы открыли статью в **PDF** формате:

- Щелкните в верхнем левом углу панели **Acrobat Reader** кнопку **Saves a copy of the file** с ярлыком в виде дискеты.
- В окне укажите имя объекта и папку, в которую Вы хотели бы копировать файл. Например: Диск 3,5 (А:).
- Щелкните **Save**